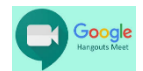

Esistono vari modi per accedere alle video conferenze tramite l'applicazione Meet. Qui illustriamo quella tramite l'uso di un codice di accesso. Altre modalità potranno essere concordate con i propri insegnanti.

## **ACCESSO TRAMITE IL CODICE DELLA RIUNIONE**

## **A) Se usi il PC**

- 1) Collegati al sito: [https://mail.google.com](https://mail.google.com/)
- 2) Vai su accedi e usa le tue credenziali
- 3) Clicca sui 9 puntini e seleziona Meet  $\rightarrow$   $\equiv$  G Suite M ά  $+$ EE M  $\overline{\mathsf{M}}$ Ł Gmai Drive ccount F E 画 Fool Presentaz.. Documenti  $\circledcirc$ 0  $31$ Calendar Chat Meet 8  $G+$ Google+ Sites Contatti 4) Clicca su partecipa

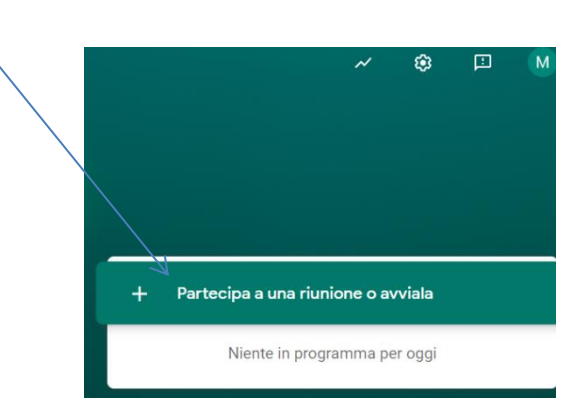

5) Inserisci il codice che ti ha dato il tuo insegnante (ad esempio tramite l'area didattica di Classe Viva)

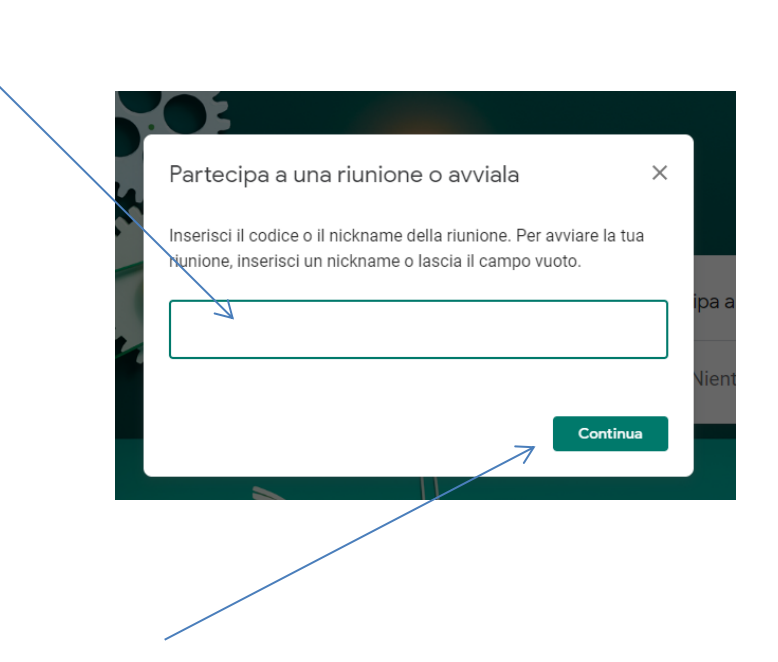

6) Da qui in poi sei in video conferenza.

## **B) Se usi lo smartphone o il tablet**

1) Scarica da Play Store da App Store: "Meet"

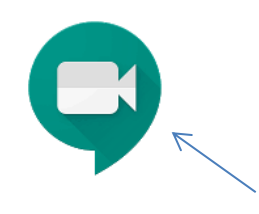

Attenzione!!! deve essere Meet di Google riconoscibile dal logo

- 2) Attiva l'app. con le tue credenziali.
- 3) Poi usa le stessa procedura da pc.